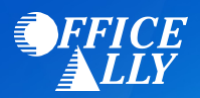

## **WHICH FORM(S) SHOULD I DO?**

- Providers can complete the EDI Express Enrollment online by clicking [here.](https://edi.wpsic.com/edir/home)
	- o Select that you are a healthcare provider
	- o Select the EDI transaction: 5010 837 Professional Claim Inbound (CMS 1500)
	- o Enter Office Ally's Trading Partner ID **ZH2C0000** and click Validate
	- o Select INDIANA J8 B
	- o Review the Mock Agreement
	- o Complete the contact information
	- o Enter the following information for Clearinghouse Information:
		- **Name: Office Ally**
		- **First Name: Customer**
		- **Last Name: Service**
		- **EXECONTACT Title: Customer Service**
		- **Phone Number: (360) 975-7000**
		- **Email[: Support@officeally.com](mailto:Support@officeally.com)**
	- o Enter your Business Information
		- Use a **valid physical address** for the business
	- o Enter the provider identifying information (Tax ID/NPI/PTAN)
	- o Click **Complete & Submit** to sign the agreement

## **WHAT IS THE TURNAROUND TIME?**

• You will receive an email with confirmation of your enrollment within 30-45 minutes

## **HOW DO I CHECK STATUS?**

• Once you receive confirmation that you have been linked to Office Ally, you MUST email [Support@officeally.com](mailto:Support@officeally.com) with the below information PRIOR to submitting claims electronically

Email Subject: MEDICARE INDIANA (MR089) – EDI Approval

Body of Email:

Please log my EDI approval for MEDICARE INDIANA

- o Provider Name
- o NPI
- o Tax ID